## **The Assignment Page**

The assignment page in your modules will allow you to submit your assignment and then view feedback. Click on an assignment name in a module to open it

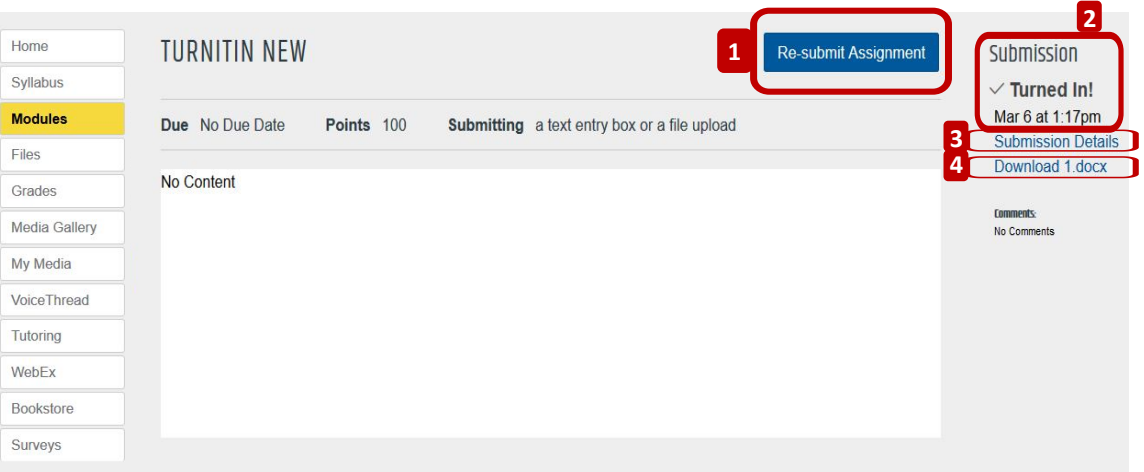

## **Elements of the Assignment Page**

- **1. Re-Submit Assignment:** If allowed, re-submit assignment
- **2. Submission:** The time and date that paper was submitted.

**3. Submission Details:** Open submission detail page, View Grade, Turnitin Similarity report and instructor feedback. Add text or media comment, attach file comment.

**4. Download:** Download a copy of your paper.

## **Submission Details Page**

Click the Submission Details link on the assignment page to view Grade, Turnitin Similarity Report, and Professor's feedback. You may leave a message for your professor (text or video) in the Add a Comment box.

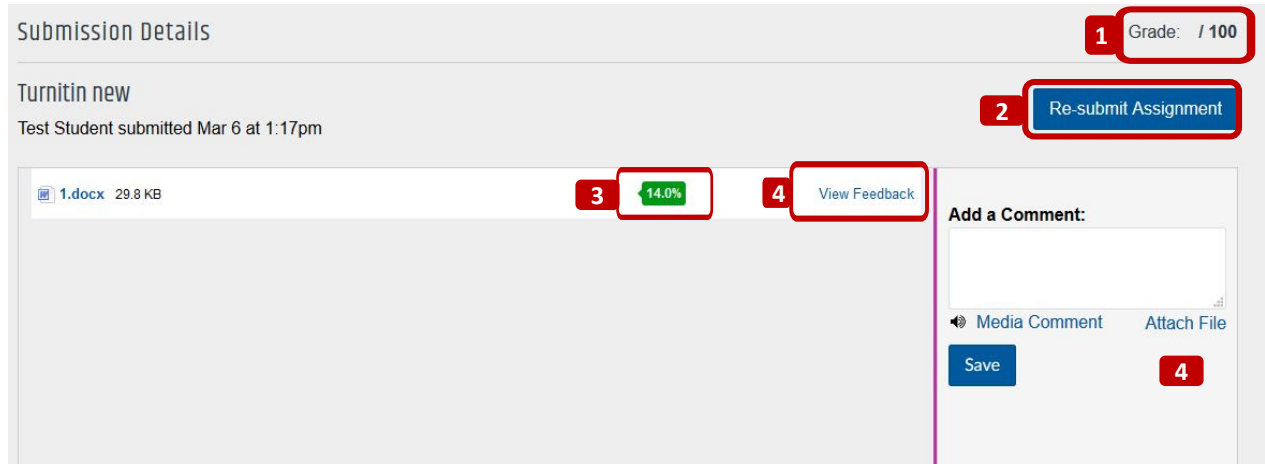

- 1. View Grade
- 2. Resubmit Assignment
- 3. View Turnitin Similarity Report
- 4. Add Comment